## 体育课网上选课操作指南

## 1. 登录系统

输入网址 211.81.208.61(内网)、60.8.4.248:7778(外网), 或从教务处主页 <http://jwc.hebeinu.edu.cn/> 登录"正方教务管理系统",进入用户登录界面,输入用户 名、密码,选择学生登录系统。

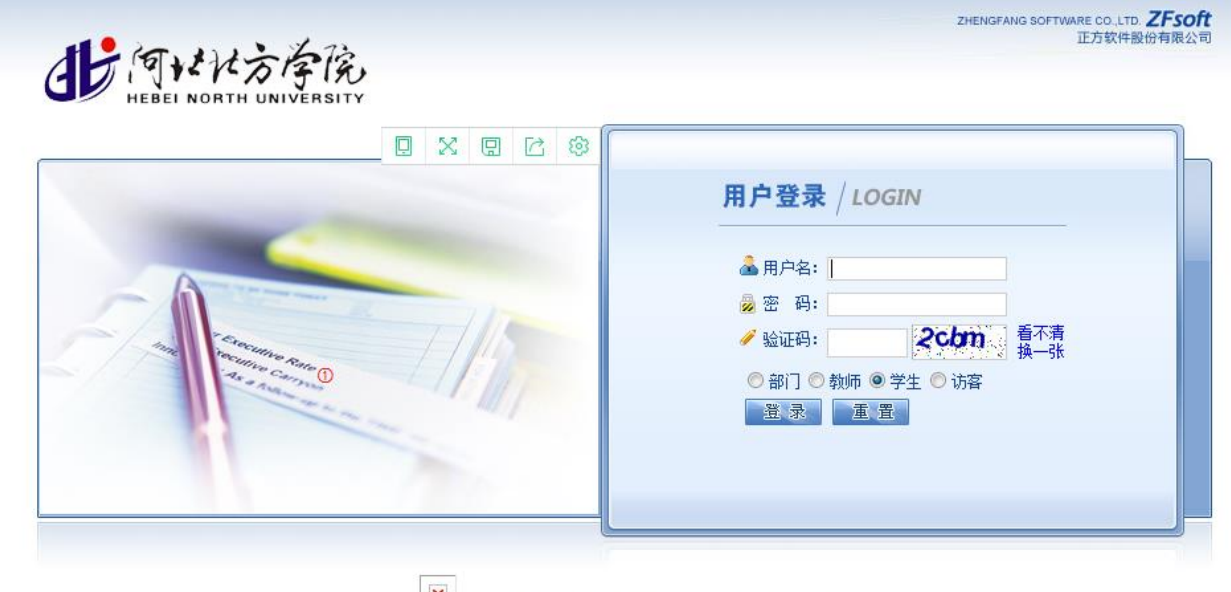

区 ©1999-2017 → 正方软件股份有限公司 版权所有

## 注:用户名为学号,密码遗忘请去所在学院教学科进行密码查询或重置。

- 2. 网上选课
	- (1)点击网上选课 --> 选体育课

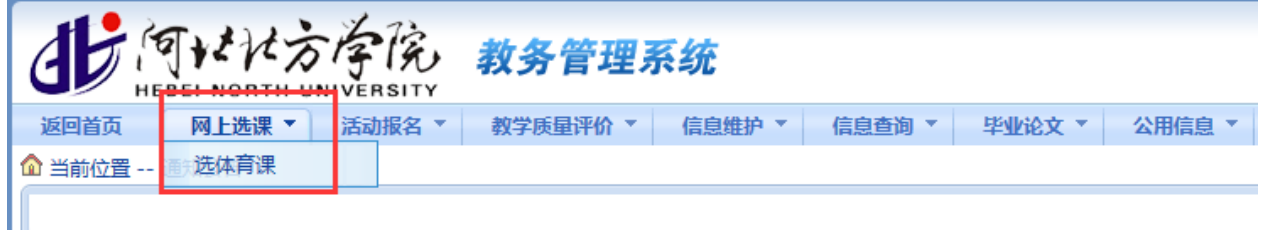

(2) 选择体育项目

先选择体育项目,然后选择上课教师,最好点击选定课程。

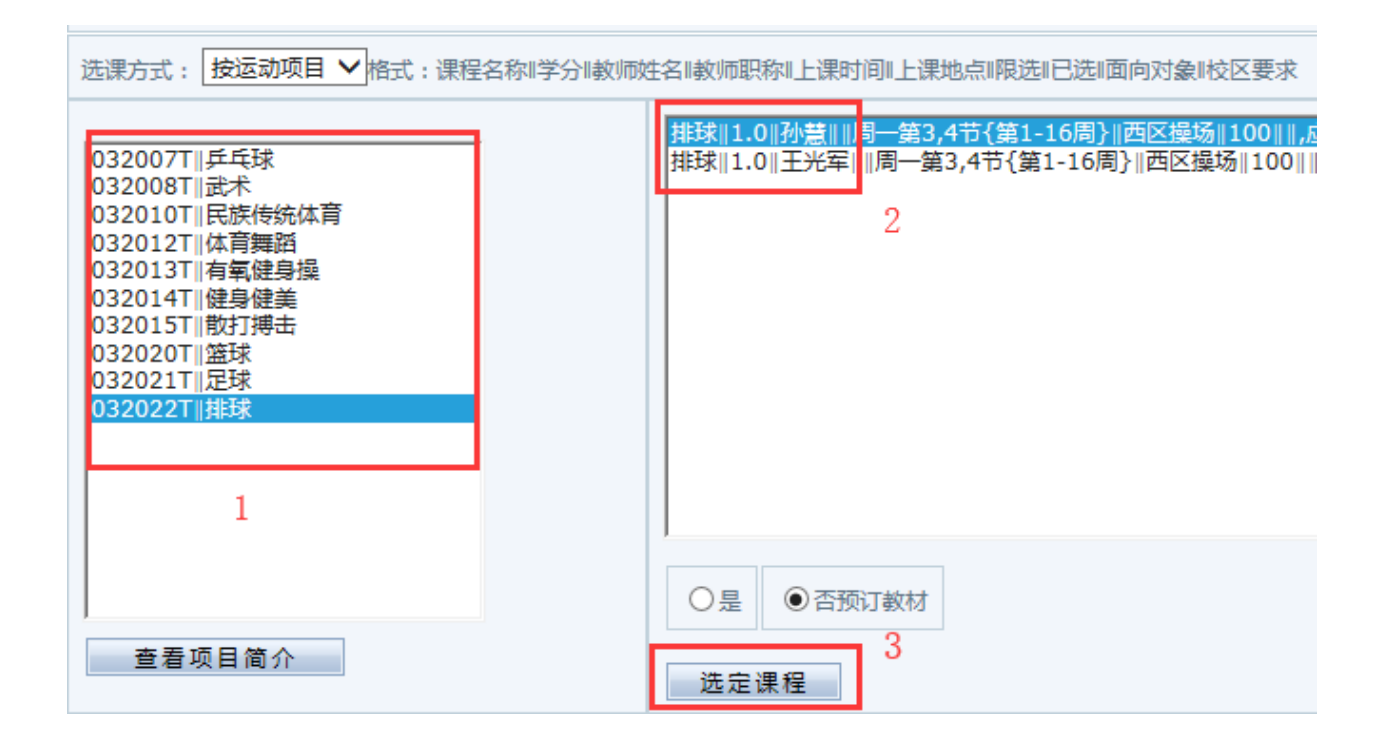

(3) 选定课程后在已选课程信息中可以看到课程信息,也可以在学生个人课表中查看已选 项目和教师。

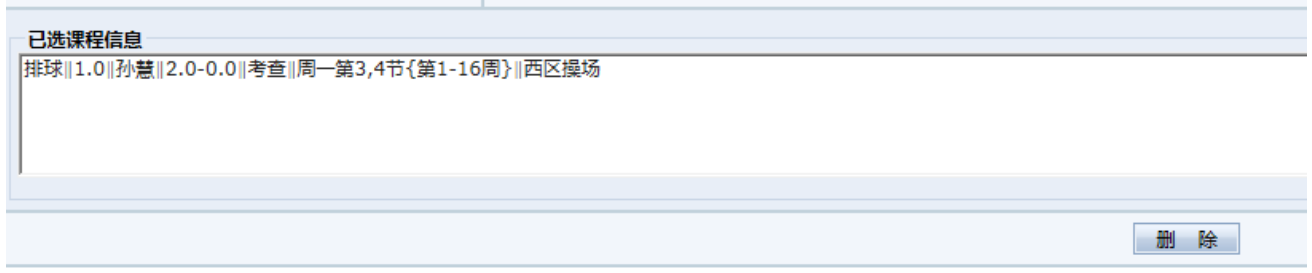

## 3. 退选课程

如果需要更换项目, 在已选课程信息下点击删除即可退选课程, 然后按照第 2 步重新 选择项目。

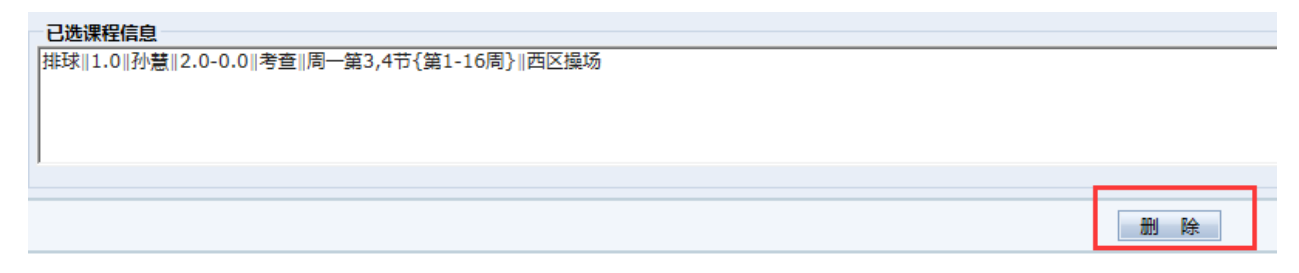